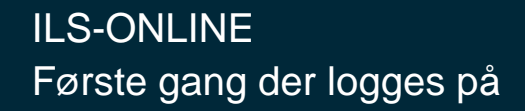

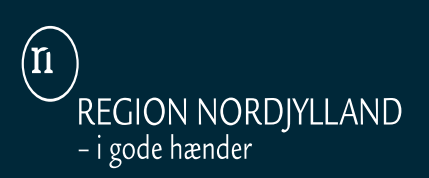

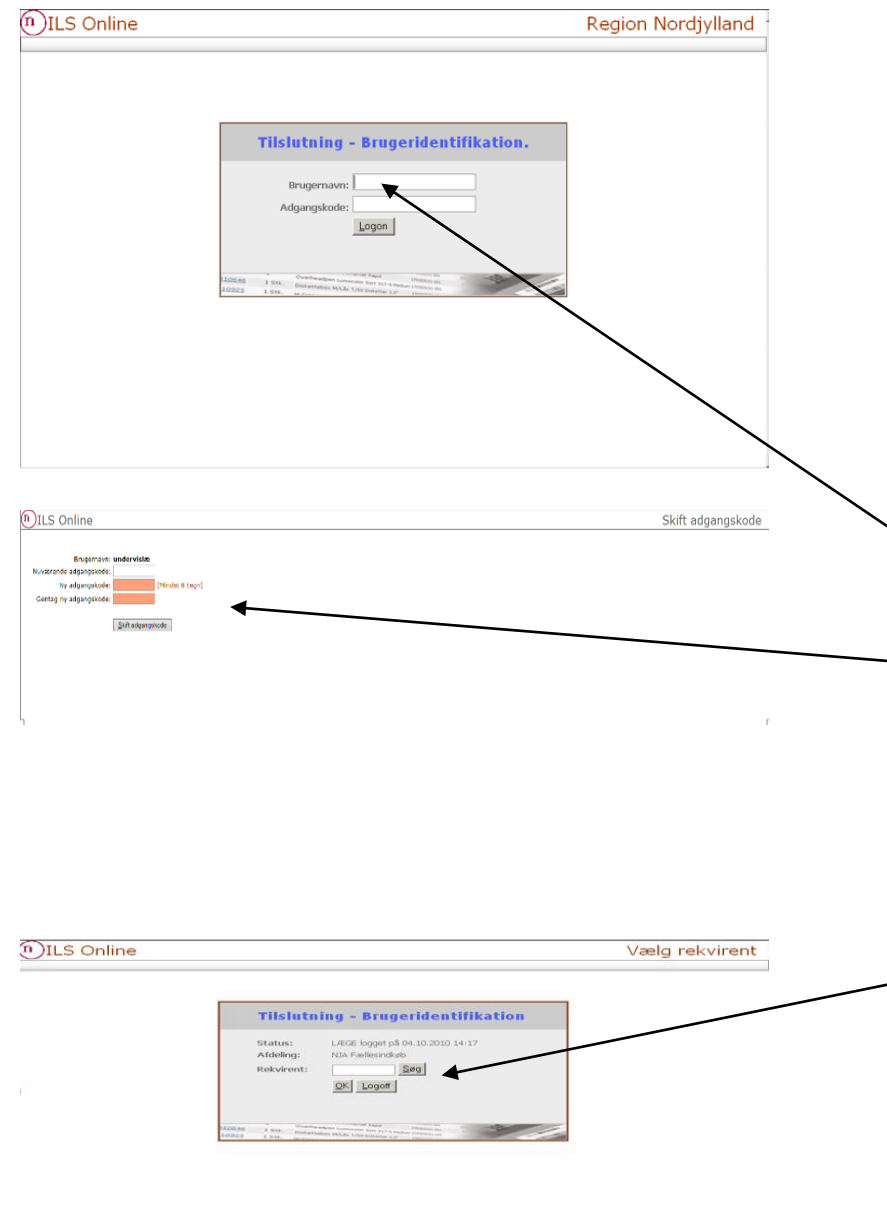

**Link til ILS-ONLINE: [https://webils.rn.dk](https://webils.rn.dk/) Gem linket under "favoritter"**

- NB Det er vigtigt at bruge Internet Explorer som web-browser
- **Læs mere om tilbud til privatpraktiserende læger og speciallæger. Link til hjemmeside: Linket findes også på startsiden af ILS-Online.)**
- **[http://www.rn.dk/om-region-nordjylland/indkoeb/tilbud-til](http://www.rn.dk/om-region-nordjylland/indkoeb/tilbud-til-privatpraktiserende-laeger-og-speciallaeger-og-fodterapeuter)privatpraktiserende-laeger-og-speciallaeger-ogfodterapeuter**

## **HOTLINE:**

- **Brug for hotline hjælp vedr. ILS-ONLINE**
- **kontakt Anne Birthe Jepsen på 97 64 84 52 eller kontakt Cita Pedersen på 97 64 84 54.**

## **TILSLUTNING**:

- Indtast '**ydernr.** ', tryk på tabulator, tast 12345678 og tryk på "Logon" eller tryk "enter"
- Du skal skifte den midlertidige adgangskode til din personlige kode, **(mindst 8 bogstaver/tal)** ved at indtaste din personlige kode i feltet 'Ny adgangskode' og gentage det i næste felt.
- Tryk derefter på knappen 'skift adgangskode', hvorefter du sendes retur til Logon billedet.
- Indtast nu og fremover 'ydernr', tryk på tabulator, indtast din nye kode og herefter tryk på knappen 'Logon', eller tryk "Enter".

## **Vælg rekvirent**

- Hver praksis får tildelt to rekv.nr. Hvilket rekv.nr., du skal bruge afhænger af, hvem som skal belastes med udgiften.
	- Et bruges til både varer fra "Positivlisten" (Praksissektor) og "Prøvetagning" (sygehusudgift der udleveres til kr. 0)
	- Et andet bruges til varer fra "Særprislisten for Indkøbsforeningen", hvilket er for egen regning
- Indtast et af dine 2 rekvirentnr. og tryk på knappen 'OK' (Rekv.nr. findes på dit opstartsbrev) Kan du ikke finde dem så kontakt Hotline.